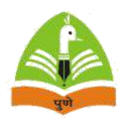

**महाराष्ट्रराज्य परीक्षा पररषद,पुणे**

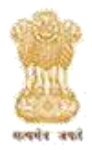

#### **महाराष्ट्रशिक्षक पात्रता परीक्षा** – **२०२१**

#### **Maharashtra Teacher Eligibility Test - 2021**

कृपया प्रत्येक सूचना वाचून नोंदणीला जा.

**सूचना** :

# **महाराष्ट्रशिक्षक पात्रता परीक्षा २०२१ परीक्षेसाठी ऑनलाईन अर्जभरण्याशिषयीच्या सूचना**

खाली नमूद केल्याप्रमाणे महाराष्ट्रशिक्षक पात्रता परीक्षेची नोंदणी व अर्ज भरण्यासाठी पुढील टप्पे आहेत.

- १. ऑनलाईन नोंदणी.
- २. पोर्टल लॉगिन.
- ३. आवेदनपत्र भरणे.
- ४. अजाजतील माशहतीची पडताळणी करणे.
- ५. ऑनलाईन परीक्षा शुल्क भरणे.
- ६. आवेदन पत्राची प्रिंट घेणे.

## **१**. **ऑनलाईन न ोंदणी**

अर्ज भरणयाविषयीचया सूचना या सं केतस् थळाचया Homepage वरील डावया बाजूस असलेलया 'महाटीईटी-२०२१ उपकरम ' मधील 'नवीन नों दणी करा' या Tab वर कलक्लक करा. उघडलेलया पेजवरील अर्ज भरणयाविषयीचया सूचना काळजीपूर्वक वाचून पानाचया शेवटी असलेलया " मी वरील सर्व सूचनांचे वाचन केले आहे आणि महाराष्ट्र शिक्षक पात्रता परीक्षा -२०२१ साठी अर्ज भरु इच्छितो/ इच्छिते " या पर्यायासमोरील चेकबॉक्स सिलेक्ट करा. नोंदणी फॉर्म भरण्यासाठी "नवीन नोंदणी" या बटनावर क्लिक करा.

## **निीन न दणी ों करण्यासाठी पुढील माशहतीची आिश्यकता आहे**.

अर्जदाराचे प्रथम नाव / मधले नाव / आडनाव / जन्म दिनांक (एस.एस. सी. प्रमाणपत्राप्रमाणे) / मोबाईल क्रमांक / ईमेल आयडी

वरील माहिती अचूक भरुन झाल्यावर "Submit" या बटनावर क्लिक करा. नोंदणी अर्जात नमूद केलेल्या ई-मेल आयडी आणि मोबाईल नंबर वरच सदर परीक्षार्थीचा TET रजिस्ट्रेशन क्रमांक आणि पासवर्ड पाठविला जाईल.

नोंदणीकृत केलेला मोबाईल क्रमांक आणि ई-मेल आयडी या परीक्षेसाठी पुनर्नोंदणीसाठी वापरता येणार नाही.

## **२. प र्जल लॉशिन**

<u>्या स केतर थळाचया Homepage वरील डावया बाजूस असलेलया 'महाटीईटी-२०२१ उपक्तरम'</u> मधील ' 'लॉि इन (पररक्षाथी) 'या Tab वर क्लिक करा. उघडलेल्या पेजवरील उजव्या बाजूस असलेल्या रकान्यात आपला TET रजिस्ट्रेशन क्रमांक आणि पासवर्ड भरुन "Submit" या बटनावर क्लिक करा. पासवर्ड विसरला असल्यास "फॉरगॉंट पासवर्ड " या पर्यायाचा वापर करा .

## **३**. **आिेदनपत्र भरणे**

प्राप्त झालेल्या TET रजिस्टेशन क्रमांक व पासवर्ड द्वारे Login करून अर्ज भरण्याच्या पुढील टप्यावर, जा, लॉगिन केल्या नंतर आवेदनपत्र भरण्यासाठी पुढील माहितीची आवश्यकता आहे

## i) **अर्जदारा शिषयी माशहती -**

- एस.एस. सी . प्रमाणपत्रा प्रमाणे अर्जदाराचे प्रथमनाव, वडिलांचे / पतीचे नाव ,आडनाव व आईचे नाव भरा . जर नावात कोणता बदल असेल तर बदललेल्या नावाची माहिती द्या .
- अर्जदार पुरुष, स्त्री अथवा टान्सजेन्डर आहे हे ते अचूकपणे निवडा .
- एस.एस.सी. प्रमाणपत्रा नुसार जन्मदिनांक, एस.एस.सी. प्रमाणपत्र क्रमांक , उत्तीर्णतेचे वर्ष, महिना व बैठक क्रमांक अचूकपणे भरा.
- आधार क्रमांक किंवा आधार नोंदणी क्रमांक यापैकी एक पर्याय निवडून उघडलेल्या चौकटीत संबंधीत क्रमांक अचूक नमूद करा.
- राष्ट्रीयत्व भरा आणि महाराष्ट्र राज्याचा रहिवासी असल्यास 'होय' अथवा नसल्यास 'नाही' वर क्लिक करा.

## **ii) अर्जदाराच्या सोंपकाजशिषयी माशहती -**

• यामधये सवरहें क्तरमां क, घर क्तरमां क, गलली क्तरमां क, क्लोतर नमूद करावे. शहराचे / गावाचे ,पोस्ट (असलयास) ठिकाण टाईप करावे. जिल ह्याचे व तालुक्त्माचे नाव Dropdown लिस्ट मधून अचूकपणे निवडावे.अर्जदार महाराष्ट ाबाहेरील असलयास Dropdown लिस्ट मधील पर्यायां पैकी इतर राजय निवडा तसेच तालुका,जिलहा आणि पिनकोड नमूद करा.

# **iii) अर्जदाराचया र तीचा परििजआशण इतर माशहती -**

- जातीचा परवर्ग Dropdown लिस्ट मधून अचूकपणे निवडा .
- दिव म असलयास ' होय ' ोअथवा नसलयास ' नाही ' ार्याय निवडा . होय पर्यायावर क्त्लक्लक केलयास दिव गतवाचा परकार, दिव गतवाची खक्केवारी , परमाणपतर क्त्रमां क, लेखनिक हवा की नाही याची माहिती अचूकपणे नों दवा (दिव ग वयक्तीं ना लेखनिक पुरविणयाबाबत तसेच अनु रह कालावधीबाबत अनुज यता मार्गशर्दक सूचना या सं केतस्थळावर तपासून पहावयात.)

## iv) **अर्ाजचा स्तर (पेपर I / पेपर II)** -

• ज्या वर्गासाठी (स्तरासाठी) शिक्षक पात्रता परीक्षा द्यावयाची आहे ते Dropdown लिस्ट मधून अचूकपणे निवडा .इयत्ता १ ली ते ५ वी (पेपर १) आणि इयत्ता ६ वी ते ८ वी (पेपर २) साठी अर्जदार पात्र असल्यास आणि दोन्ही परीक्षेस बसण्यास इच्छुक असल्यास 'Both / दोन्ही साठी ' हा पर्याय निवडा . (दोन्ही पेपरसाठी स्वतंत्र अर्ज करण्याची आवश्यकता नाही .)

v) **परीक्षा माध्यम आशण कें द्राशिषयी माशहती** –

- अजजदारानेपरीक्षेसाठी प्रशवष्ट् ह ण्यासाठी जेमाध्यम शनवडलेलेअसेल तेया परीक्षेसाठी प्रथम भाषा म्हणून ग्राय धरलेजाईल.
- शद्वतीय भाषा अचूकपणेशनवडा . या परीक्षेसाठी प्रथम भाषा मराठी शनवडल्यास शद्वतीय भाषा इोंग्रजी अनिवार्य असेल. प्रथम भाषा इंग्रजी निवडल्यास द्वितीय भाषा मराठी अनिवार्य असेल. तसेच प्रथम भाषा (उर्दू/ बंगाली / गुजराती /तेलगू / सिंधी / कन्नड / हिंदी ) निवडल्यास द्वितीय भाषा मराठी किंवा इंग्रजी शनवडता येईल.
- उर्दू माध्यम निवडले असल्यास, दोन्ही पेपर करिता प्रश्नपत्रिकेतील इतर घटकांसाठी (non-language sections)उर्दू आणि इंग्रजी भाषेत (द्विभाषिक) प्रश्न असतील.
- जर मराठी / इंग्रजी किंवा इतर माध्यम (जसे की कन्नड, तेलगू, गुजराती , हिंदी , सिंधी आणि बंगाली ) निवडलेले असल्यास दोन्ही पेपर करिता प्रश्नपत्रिकेतील इतर घटकांसाठी (non-language sections) मराठी आणि इंग्रजीभाषेत (द्विभाषिक) प्रश्न असतील.
- अर्जदार ज्या जिल्हा केंद्रावर परीक्षा देणार आहे,तो जिल्हा Dropdown लिस्ट मधून अचूकपणे निवडा .

## vi) **िैक्षशणक पात्रता** –

- िैक्षशणक पात्रता या मुद्यामध्येपेपर १ (कशनष्ठ प्राथशमक स्तर) या साठी एस.एस.सी . पात्रतेशवषयी माशहती भरावी तसेच एच.एस.सी .ची , पदवी , पदव्युत्तर पदवी आशण इतर िैक्षशणक पात्रता (असल्यास) त्याची माहिती , कोर्स, बोर्ड /विद्यापीठ, उत्तीर्ण वर्ष, प्राप्त गुण, एकूण गुण, टक्केवारी /श्रेणी व शततमक / श्रेणी याबाबत अचूकपणे नोंद करावी .
- पेपर २ (वररष्ठ प्राथशमक स्तर) या साठी एस.एस.सी .आशण पदवीची पात्रतेशवषयी माशहती भरावी , तसेच एच.एस.सी .पदव्युत्तर पदवी आणि इतर शैक्षणिक पात्रता (असल्यास) त्याची माहिती , कोर्स, बोर्ड / विद्यापीठ, उत्तीर्ण वर्ष, प्राप्तगूण, एकूण गूण, टक्केवारी /श्रेणी व शततमक / श्रेणी याबाबत अचूकपणे नोंद करावी .

# **vii) व्यािसाशयक पात्रता -**

- व्यावसाशयक पात्रता मध्येशिक्षणिास्त्र पदशवका (डी .एड. शकों वा समकक्ष ) अथवा शिक्षणिास्त्र पदवी (बी .एड. किंवा समकक्ष) बाबतची माहिती पदवी / पदविकेचे नाव, विद्यापीठ/परीक्षा मंडळ, उत्तीर्ण वर्ष, प्राप्त गण, एकू णगण, टक्के वारी , शततमक / श्रेणी अचूकपणे नोंदवा .
- अर्जदार शिक्षणशास्त्र पदवी किंवा शिक्षणशास्त्र पदविका दोन्ही उत्तीर्ण असल्यास दोन्हींची माहिती अचूकपणे नोंदवा . पदव्यूत्तर शिक्षणशास्त्र पदवी (असल्यास) त्याविषयीची माहिती नोंदवा .

### **viii) छायाचित्र ओळख -**

आयडेन्टीटी प्रुफ ( ओळखीचा पुरावा ) म्हणून पहिल्या चौकटीतील Dropdown हलस्ट मधून आपल्याकडेपुरावा असलेल्या कोणत्यािी एका पयाायाची हनवड करा. दुसऱ्या चौकटीत त्याचा क्रमाांक नमूद करा.

### **फोटो व स्वाक्षरी अपलोड करण्यािी काययपद्धती-**

अ) ३.५ से.मी. X ४.५ से.मी. १०० KB चा रांगीत फोटो स्कॅ न करावा. स्कॅ न इमेज फोटो बॉडार पयंत क्रॉप करण्यात यावा. सदर इमेज ५ KB ते१०० KB या आकारामध्येच बसेल याची खात्री करून घ्यावी. (.png , .jpg , .jpeg format only ) ब) ३.५ से.मी. X ४.५ से.मी. चा चौकोन पांढऱ्या कागदावर आखावा त्यामध्ये काळ्या शाईच्या पेनाने स्पष्ट स्वाक्षरी करावी. सदरची स्वाक्षरी असलेले पृष्ठ ५० KB मध्ये स्कॅन करावे व क्रॉप करावा. स्वाक्षरीची इमेज २ KB ते ५० KB या आकारामध्ये बसेल याची खात्री करून घ्यावी. (.png , .jpg , .jpeg format only )

प्रतिज्ञापत्र वाचून ते मान्य असल्यास  $\;\Box\;$ "मी वरील सर्व सूचनांचे वाचन केले आहे आणि शिक्षक पात्रता परीक्षा- २०२१ साठी आवेदन करू इच्छितो / इच्छिते." या चौकटीत क्लिक करा ৺ आणि ऍप्लिकेशन फॉर्म Save & Preview करा.

#### **४. अर्ायतील माचितीिी पडताळणी करणे**

स्क्रीनवर आलेली माहिती अचूक असल्याची खात्री करा. माहितीत बदल करावयाचा असल्यास स्क्रिनच्या शेवटी असलेल्या "Edit " बटनावर क्लिक करून आवश्यक ते बदल करा आणि पुन्हा Save & Preview या बटनावर वर क्लिक करून स्क्रीनवर आलेली माहिती अचूक असल्याची खात्री करून "Payment " या बटनावर क्लिक करा.

# **अर्यदारानेऑनलाईन परीक्षा शुल्क यशस्वीरीत्या भरल्यानंतर अर्ायमध्येकोणतािी बदल करता येणार नािी. तसेि त्यानंतर अर्ायमधील माचिती बदलाबाबत कोणतेिी चनवेदन / अर्ययांिा चविार के ला र्ाणार नािी.**

#### **५. ऑनलाईन परीक्षा शुल्क भरणे**

सर्व माहिती अचूक भरून झाल्यावर प्रतिज्ञापत्र वाचून ते मान्य असल्यास □ चौकटीत Ø क्लिक करा आणि ऍप्लिकेशन फॉमा Save & Preview करा .

"Payment" या Button वर क्लिक करा, स्क्रीनवर आलेली परीक्षा शुल्क संदर्भातील माहिती अचूक असल्याची खात्री करा. Confirm and Pay या बटनावर क्लिक केल्यानंतर ऑनलाईन पद्धतीने शुल्क भरण्यासाठी क्रेडीट कार्ड, डेबिट कार्ड, इंटरनेट बँकिंग असे पर्याय उपलब्ध होतील. आपणास सोयीस्कर असलेल्या पर्यायाद्वारे ऑनलाईन परीक्षा शुल्क भरावे. चलनाद्वारे / ऑफलाइन शुल्क भरण्याचा पर्याय उपलब्ध नाही.

ऑनलाईन परीक्षा शुल्क भरतेवेळी इंटरनेट कनेक्शन नसणे, वीज पुरवठा खंडित होणे यामुळे परीक्षा शुल्क जमा न झाल्यास पुन्हा Login करून परीक्षा शुल्क ऑनलाईन भरावे.

परीक्षा शुल्क जमा झाल्यास स्क्रीनवर <u>भरलेल्या अर्जाच्या तपशिलाची माहितीचा फॉर्म Print / Preview टॅब मध्ये</u> <u>उपलब्ध होईल</u>. आणि' Transaction Details' / Transaction Receipt Transaction History मध्ये स्क्रीनवर दिसेल. Transaction History या टॅब वर क्लिक करून अर्जदारास सदर Transaction Receipt पाहता व प्रिंट घेता येईल.

## **६. आवेदनपत्रािी चरंट घेणे.**

परीक्षा शुल्क भरल्यानंतर आवेदनपत्राची प्रिंट घेऊन अर्जदाराने जतन करून ठेवावी त्याकरिता " Print / Preview " या टॅब चा वापर करावा.

आवेदनपत्राची प्रिंट गटशिक्षणाधिकारी / शिक्षणाधिकारी यांचेकडे जमा करण्याची आवश्यकता नाही.

मी **वरील सवयसूिनांिेवािन के लेआिेआचण चशक्षक पात्रता परीक्षा**- **२०२१ साठी आवेदन करू इच्छितो**.

नवीन नोंदणी मुख्य पृष्ठ